12. Juli 2023

# **EINWOHNERRATSWAHLEN**

Anleitung zur Listen- und Kandidatenerfassung in VeWork

# Inhalt

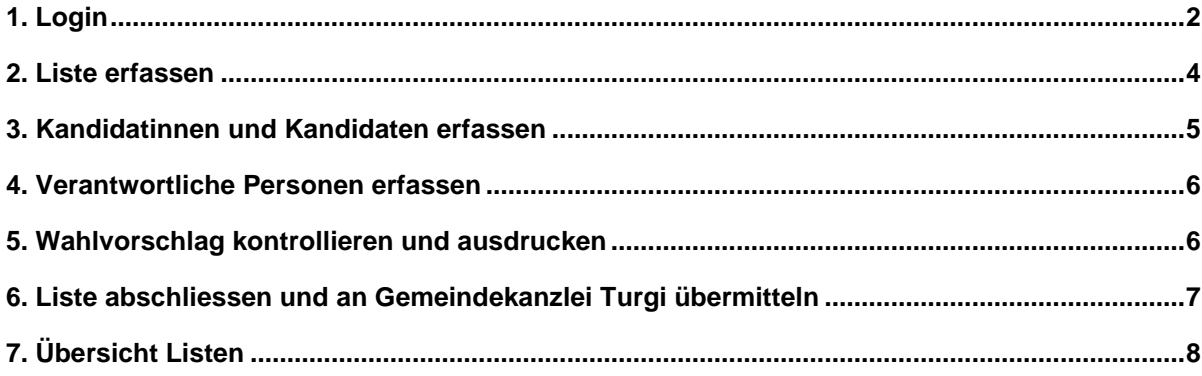

### <span id="page-1-0"></span>**1. Login**

**Für die Administration (Erfassung) pro Partei/Gruppierung wird ein VeWork-Benutzer-Account erstellt. Hierzu ist durch die Parteien/Gruppierungen die Excel-Liste (siehe FAQ) auszufüllen und an die Gemeindekanzlei Turgi (gemeindekanzlei@turgi.ch) zu senden. Die Parteien/Gruppierungen erhalten zeitnah ihre Login-Daten.**

#### **Erstmaliges Login:**

- Sie melden sich immer mit Ihrer persönlichen E-Mail-Adresse an.
- Wenn Sie sich das erste Mal anmelden, klicken Sie auf Passwort vergessen, um Ihr Passwort zurückzusetzen.
- Es wird Ihnen eine E-Mail mit einem Link zugeschickt. Klicken Sie auf den Link, um sich ein neues, eigenes Passwort zu setzen.
- Webadresse *<https://vework-public.ag.ch/>* eingeben
- E-Mail-Adresse und Passwort in Login-Maske eingeben
- auf Login

**(2)** Das **Passwort** können Sie sich, bei erstmaliger Benutzung oder falls Sie das Passwort vergessen haben, selbst zurücksetzen, indem Sie auf Passwort vergessen klicken.

Das gewählte Passwort muss mindestens *acht Zeichen* haben, sowie *Gross-/Kleinschreibung*, mindestens eine *Zahl* und ein *Sonderzeichen* enthalten.

**2-Faktor-Authentifizierung:** Nach erfolgreicher Eingabe von E-Mail-Adresse und Passwort erhalten Sie per SMS einen persönlichen und zeitlich begrenzt gültigen Code auf die in VeWork hinterlegte Mobiltelefonnummer.

- den Bestätigungscode eingeben
- auf Login
- $\left( i\right)$  Sollte das Login trotz korrekter E-Mail-Adresse und zurückgesetztem Passwort fehlschlagen, melden Sie sich bei der Gemeindekanzlei Turgi.

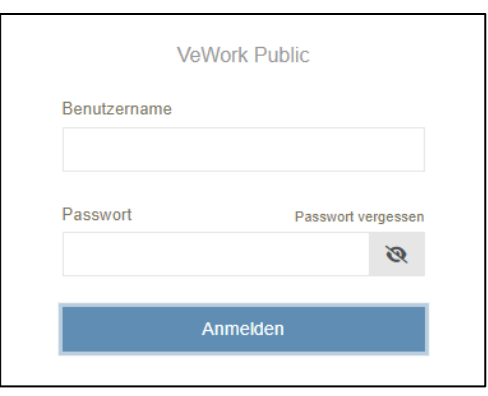

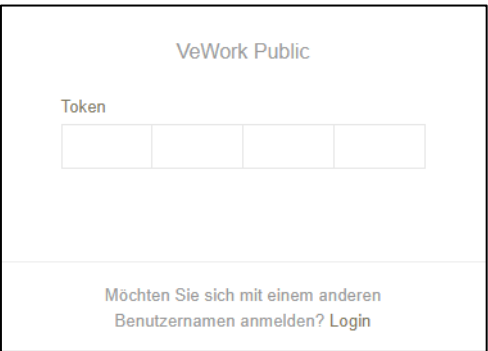

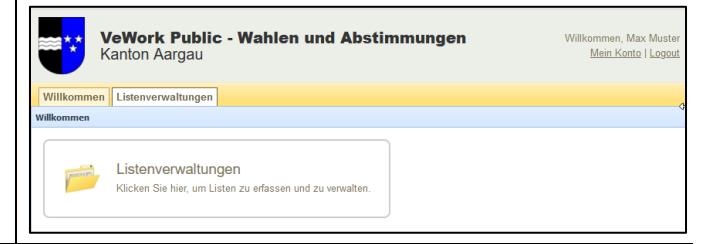

Nach erfolgreichem Login erscheint nebenstehende Eingangsseite. Sie haben nun folgende Möglichkeiten:

Eigene **Kontoeinstellungen** bearbeiten:

• auf Register "Mein Konto": Hier können Sie Ihr **Passwort ändern**.

**Listen** Ihrer Partei/Gruppierung erfassen:

• auf Register "Listenverwaltung"

### <span id="page-3-0"></span>**2. Liste erfassen**

- Im Bereich "Listenverwaltung" den Eintrag "Zuwahl des Einwohnerrats für die Amtsperiode 2022/2025" anwählen.
- Neue Liste anwählen

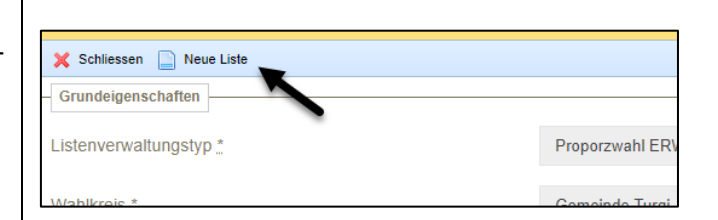

Es erscheint eine Erfassungsmaske zur Erfassung der Liste.

Die **Nummer** wird nach Ablauf der Anmeldefrist durch die Gemeindekanzlei Turgi zugeteilt.

• Geben Sie die offizielle **Bezeichnung** und die **Kurzbezeichnung** Ihrer Liste ein.

Die Kurzbezeichnung wird für gewisse Grafiken oder Tabellen in der Webpublikation sowie auf einzelnen Protokollen benötigt.

Der **Kandidatenupload** steht bei der Ergänzungswahl für den Einwohnerrat nicht zur Verfügung.

► Durch Speichern wird die Liste erstellt und ist bereit für die Erfassung der Kandidatinnen und Kandidaten.

Nach dem Speichern der Liste kann im Bereich "Exporte" jederzeit das **Wahlvorschlagsformular** generiert und ausgedruckt werden.

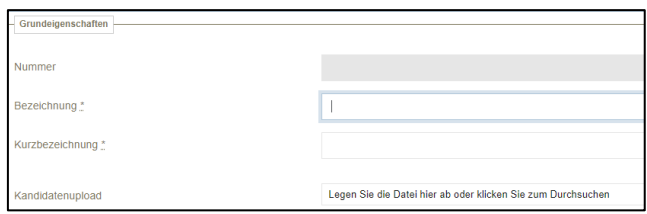

Exporte

Kandidierende

N Wahlvorschlag (Stand: 06.01.2023 17:10:11)

### <span id="page-4-0"></span>**3. Kandidatinnen und Kandidaten erfassen**

- $\cdot$  + Neu anwählen
- Neue/r Kandidat/in anwählen

Es erscheint eine Erfassungsmaske für die Erfassung aller notwendigen Angaben einer Kandidatin/eines Kandidaten.

Die **Kandidatennummer** bestimmt die Reihenfolge der Kandidierenden auf dem Wahlzettel.

Beim **Beruf** dürfen max. 50 Zeichen verwendet werden (inkl. Leerschläge und Satzzeichen).

Durch Speichern werden die Daten des Kandidaten/der Kandidatin gespeichert und unterhalb der Eingabefelder wird die **Zustimmungs-Wahlannahmeerklärung** generiert. Diese kann genutzt werden, falls es einer Kandidatin/einem Kandidaten nicht möglich ist, den Wahlvorschlag zu unterzeichnen.

► Den Vorgang wiederholen, bis alle Kandidierenden erfasst sind.

Durch das Anwählen der erfassten Liste im Verzeichnis gelangen Sie auf eine tabellarische Übersicht aller erfassten Kandidierenden.

Exporte

Zustimmungs-Wahlannahmeerklärung

**(2)** Die Ansicht entspricht der Reihenfolge der Kandidierenden auf dem gedruckten Wahlzettel.

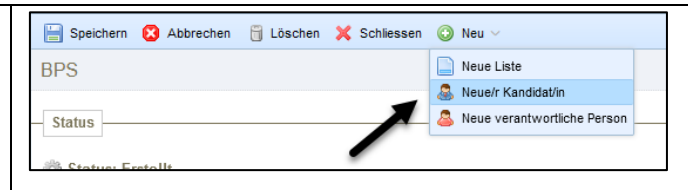

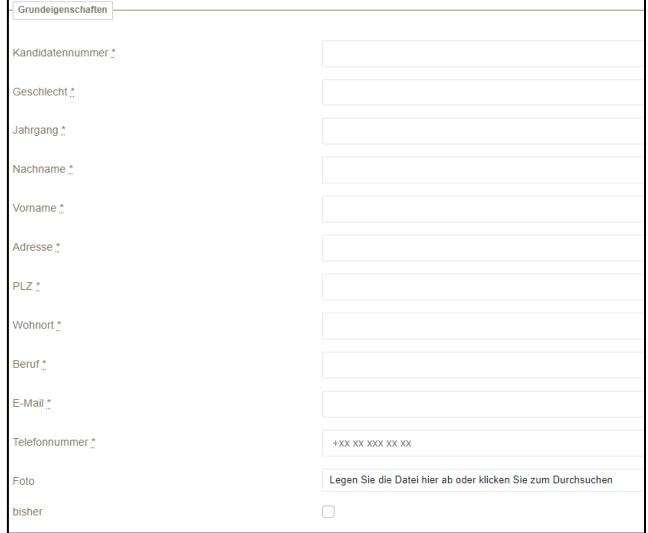

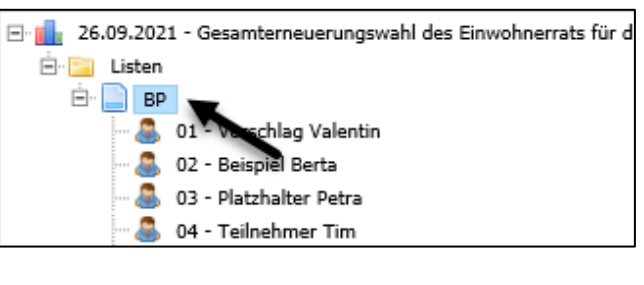

Die Zustimmungs- und Wahlannahmeerklärung muss von der Kandidatin/dem Kandidaten nur unterschrieben (u

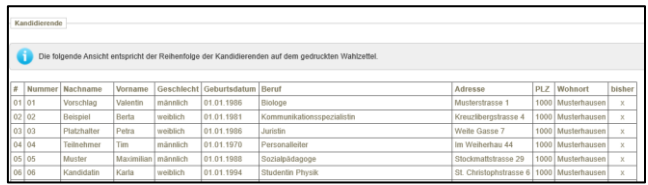

#### <span id="page-5-0"></span>**4. Verantwortliche Personen erfassen**

- + Neu anwählen
- Neue verantwortliche Person anwählen

Speichern & Abbrechen Löschen X Schliessen <sup>O</sup> Neu Neue Liste **BP** Neue/r Kandidat/in **Status** Neue verantwortliche Person Status: Erstellt

Es erscheint eine Erfassungsmaske. Hier können die Angaben folgender Personen erfasst werden:

- Vertreter/in des Wahlvorschlags
- Stellvertreter/in des Wahlvorschlags

 $\left(i\right)$  Die hier erfassten Angaben werden auf dem Wahlvorschlagsformular abgedruckt. Die Angaben können aber auch nach Ausdruck des Wahlvorschlagsformulars handschriftlich darauf ergänzt werden.

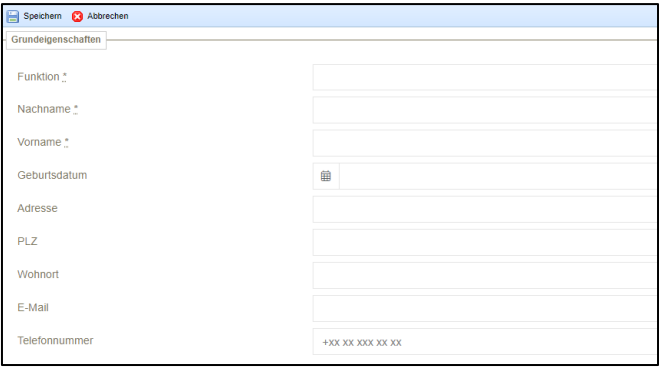

### <span id="page-5-1"></span>**5. Wahlvorschlag kontrollieren und ausdrucken**

• Erfasste Liste im Verzeichnis anwählen

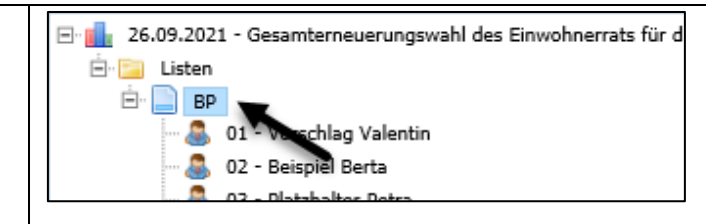

Es erscheint die erfasste Liste mit der Übersicht aller erfassten Kandidierenden. Unter Exporte kann der **Wahlvorschlag** aufgerufen, kontrolliert und ausgedruckt werden.

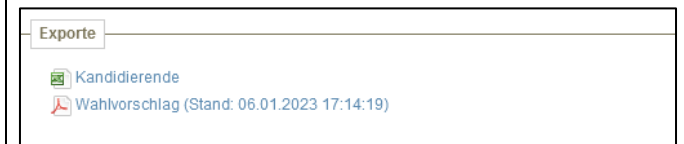

#### **Korrekturen**

Falls Sie bei einzelnen Kandidierenden noch Korrekturen vornehmen müssen, nehmen Sie diese bitte auch in VeWork vor. Danach können Sie den Wahlvorschlag neu ausdrucken oder Sie vermerken die Korrekturen handschriftlich auf dem bereits ausgedruckten Wahlvorschlag, falls dieser bereits von Kandidierenden unterzeichnet worden ist. **Bei Differenzen ist der physische Wahlvorschlag ist massgebend.**

### <span id="page-6-0"></span>**6. Liste abschliessen und an Gemeindekanzlei Turgi übermitteln**

• Erfasste Liste im Verzeichnis (Kurzbezeichnung) anwählen

Wenn Sie die Liste mit allen Kandidierenden erfasst haben und die gemachten Angaben mit dem Wahlvorschlag in Papierform übereinstimmen, können Sie die Liste über die Schaltfläche Liste abschliessen an die Gemeindekanzlei Turgi zur Prüfung übermitteln.

Sobald die Liste abgeschlossen ist, erscheint nebenstehender Status.

Die Gemeindekanzlei Turgi wird automatisch per E-Mail über den Abschluss der Liste informiert.

 $\omega$  Sie können die Liste auch bereits abschliessen und der Gemeindekanzlei Turgi zur Vorprüfung übermitteln, bevor Sie den Wahlvorschlag in Papierform einreichen.

Die Liste wird zeitnah kontrolliert und Sie erhalten per E-Mail eine Rückmeldung. Sofern Ergänzungen oder Korrekturen vorgenommen werden müssen, wird die Liste zur Bearbeitung zurückgewiesen und muss erneut abgeschlossen werden.

Wenn die Liste in VeWork zurückgewiesen wird, erhalten Sie eine automatisch generierte E-Mail mit einer Info zur Zurückweisung.

## 日·|| 26.09.2021 - Gesamterneuerungswahl des Einwohnerrats für d **E** Listen <sup>⊟</sup> a BP a,  $01$ chlag Valentin 02 - Beispiel Berta Æ. A. 03 - Platzhalter Petra 04 - Teilnehmer Tim **JAP** Status: Erstellt Kommental Liste abschliesse BP - Gemeinde xyz (50 Mandate) Uiste abgeschlossen Status: Abgeschlossen Liste zurückweisen (nur durch Gemeinde möglich)

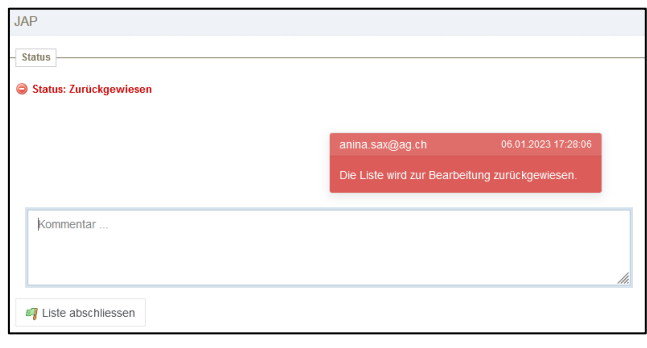

#### **Wichtig:**

**Die Frist für das Einreichen des Wahlvorschlags ist eingehalten, wenn am 18. September 2023, 12 Uhr, die Liste im VeWork abgeschlossen (siehe Ziffer 6 hiervor) UND die physische Liste bei der Gemeindekanzlei Turgi eingegangen ist.** 

# <span id="page-7-0"></span>**7. Übersicht Listen**

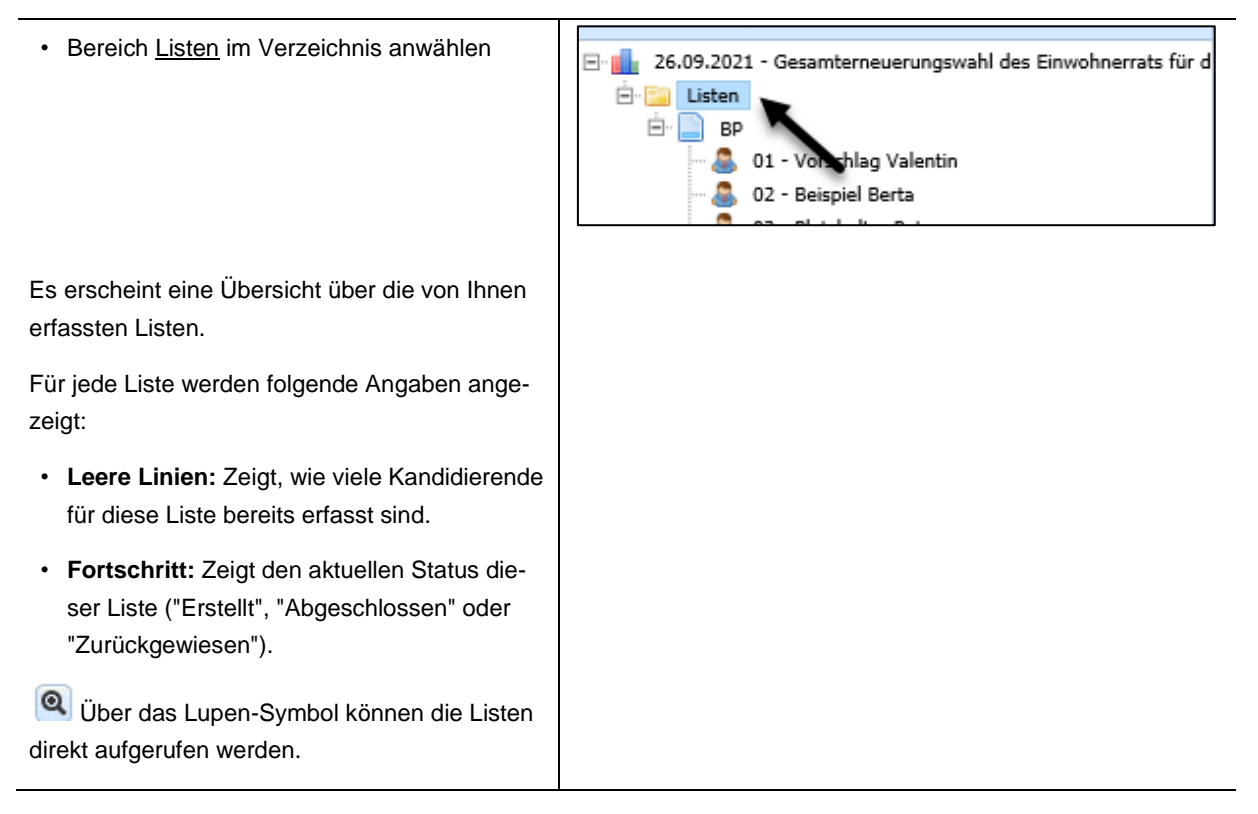